After you run the setup, a welcome window will appear, click **Next** to continue.

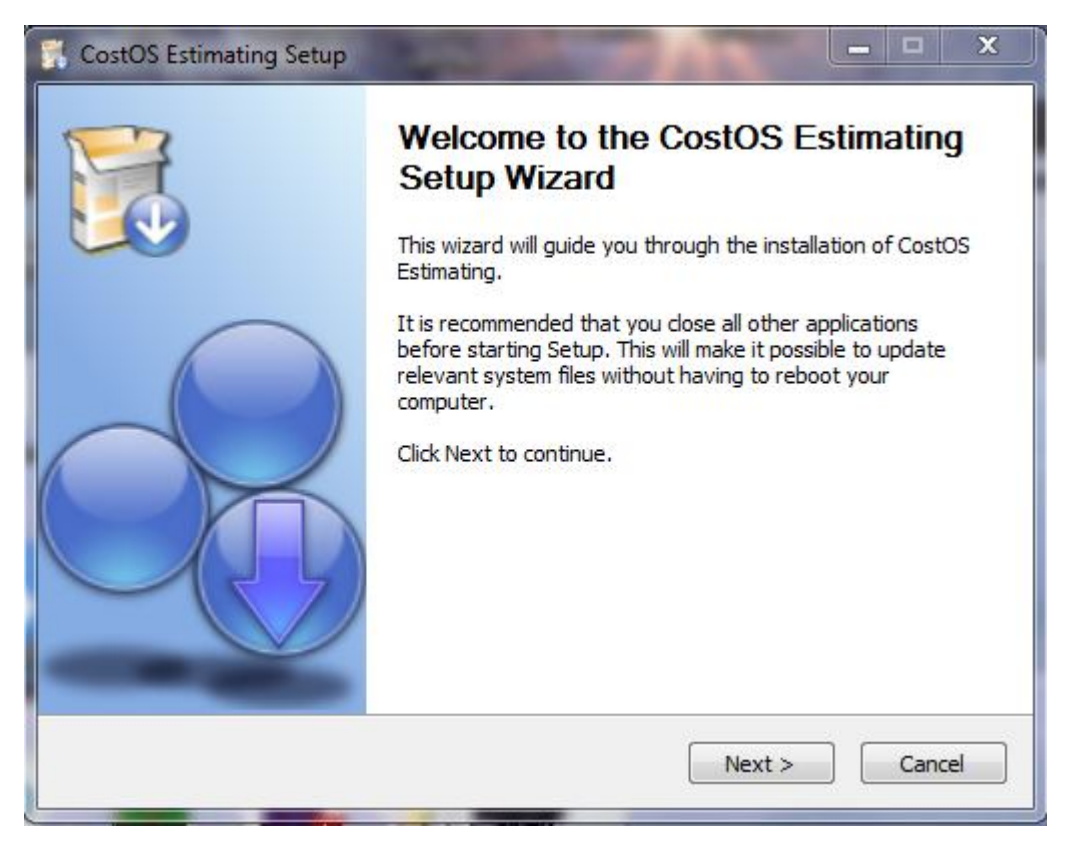

Continue the installation. Hit the **I Agree** button to go next.

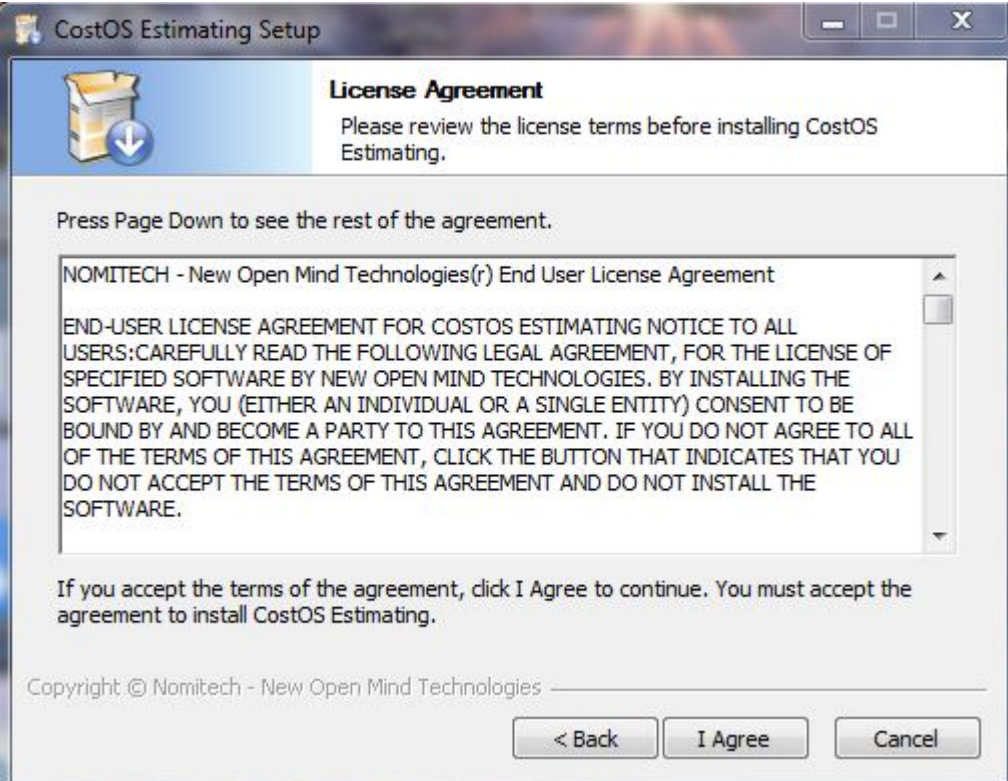

Specify the location, where CostOS will be installed and click **Next** to continue

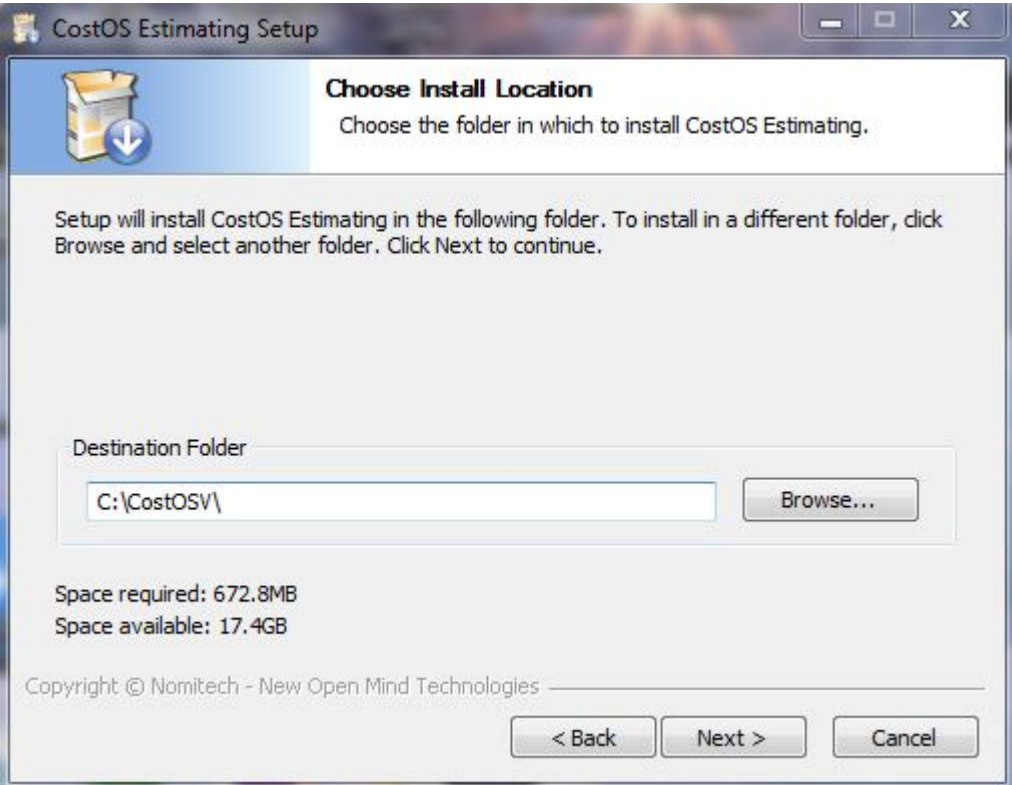

## Click Install to **Start** the installation.

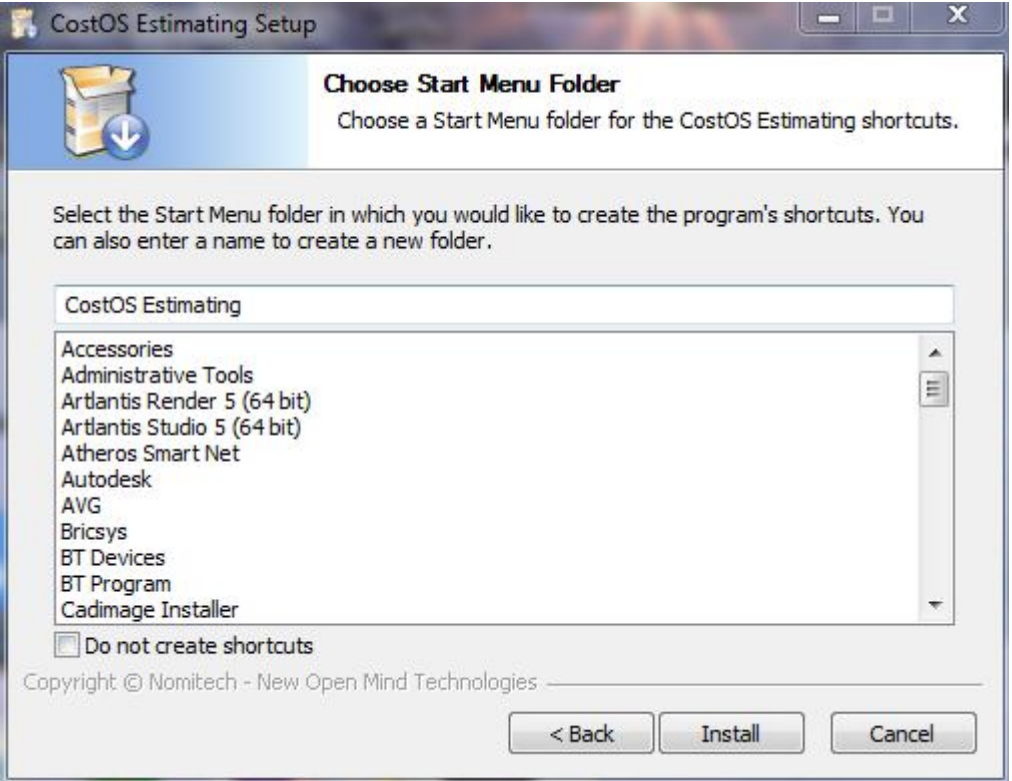

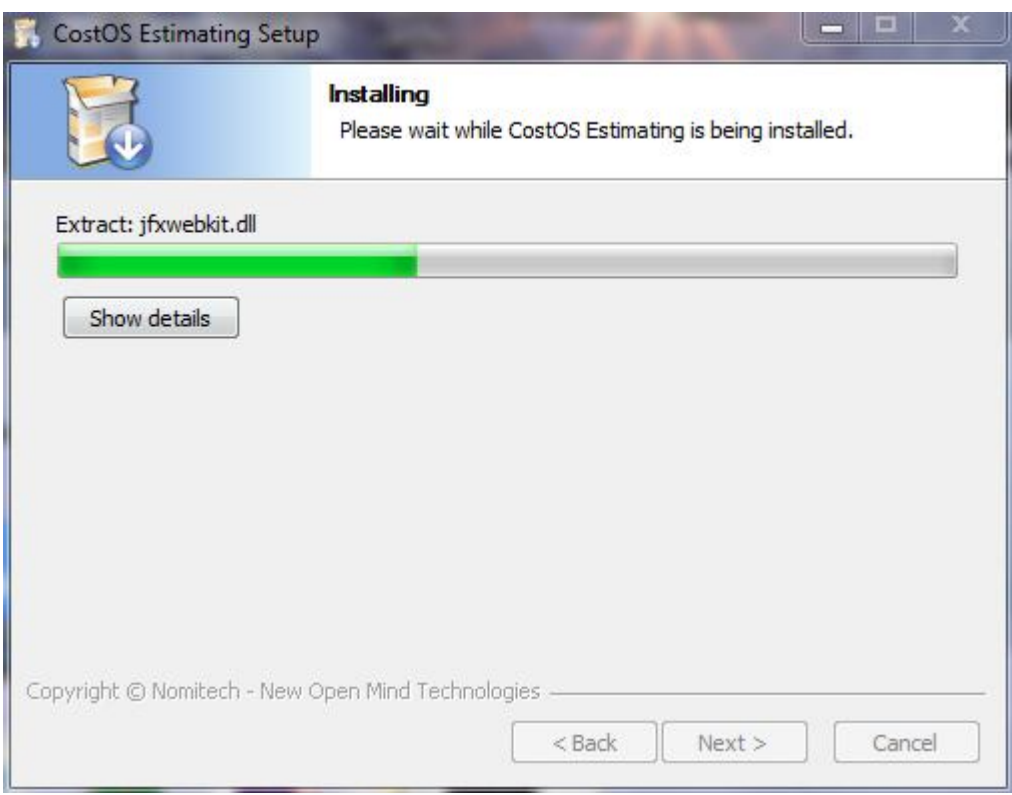

Click **Finish** to run the application.

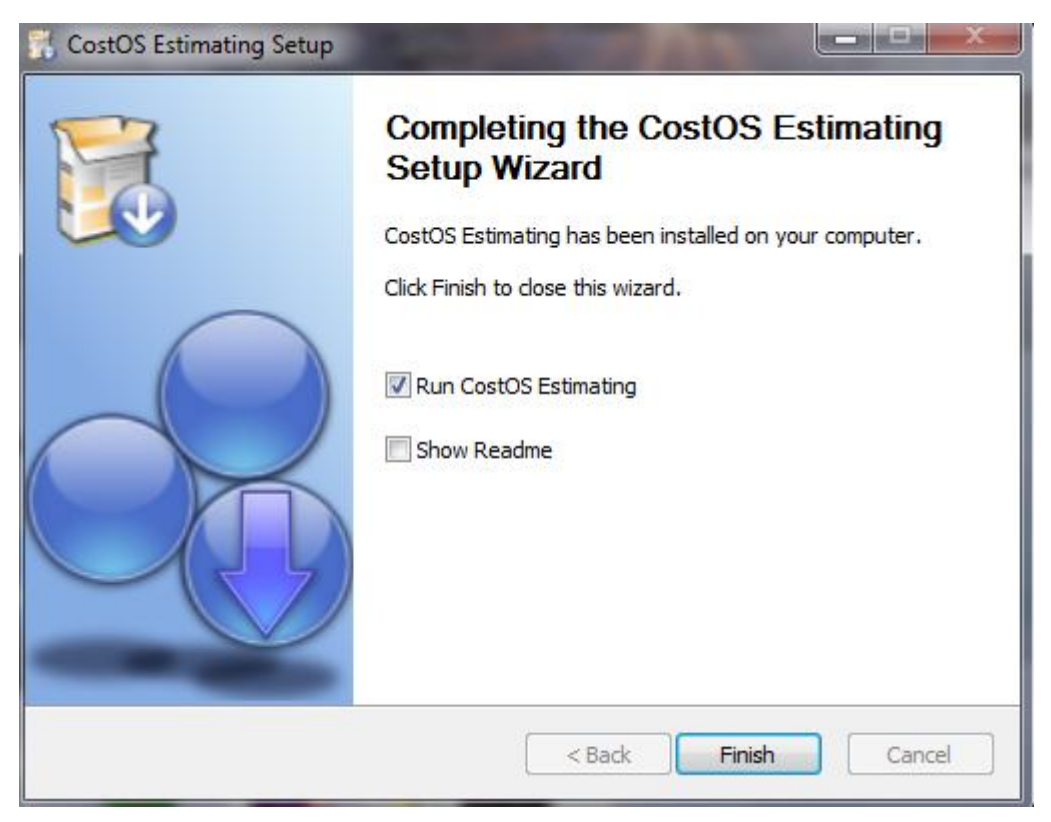